### **Quick Guide til PASS on Point**

#### **Til booking af leverancer til Indeks Retail A/S hos DSV Solution**

#### **Vi glæder os til at byde velkommen på Mossvej 27 i Horsens**

I forbindelse med ibrugtagning af den nye lokation i Horsens introduceres fuldstændig adgangskontrol for biler via DSV's adgangssystem PASS on Point. Det betyder høj sikkerhed, minimerede ventetider og endnu bedre ressourcestyring.

Alle biler, som skal levere gods til og/eller afhente gods fra DSV Solutions' lagre på Mossvej i Horsens, kan udelukkende få adgang via porten på Mossvej 27. Adgangen kræver en forhåndsbooking via PASS on Point for det ønskede ankomsttidsrum. Det sikrer hurtig og sikker adgang til de ankommende biler, og at den angivne port er ledig, samt at der er personale klar til at læsse eller losse godset.

Følg nedenstående vejledning for at få adgang til PASS on Point systemet, hvorfra I kan booke og anmelde jeres ankomsttidspunkt til lageret.

Hvis I ikke selv ønsker at forestå booking og anmeldelse af levering, fremsend nedenstående vejledning til jeres transportør, som så vil stå for bookingen til Indeks Retail A/S.

Hvis I allerede er oprettet i PASS on Point, skal I kontakte DSV Solutions for at få koble Indeks Retail A/S på jeres konto.

#### **Sådan kommer du i gang**

Gå ti[l https://dsveurope.passonpoint.com/](https://dsveurope.passonpoint.com/) og følg derefter nedenstående punkter for at blive registreret og dernæst for at foretage tidsbestillinger. Skulle der opstå behov for assistance, venligst ret henvendelse til DSV på følgende kontaktoplysninger: [dk.sha.indeksretail@dk.dsv.com](mailto:dk.sha.indeksretail@dk.dsv.com)

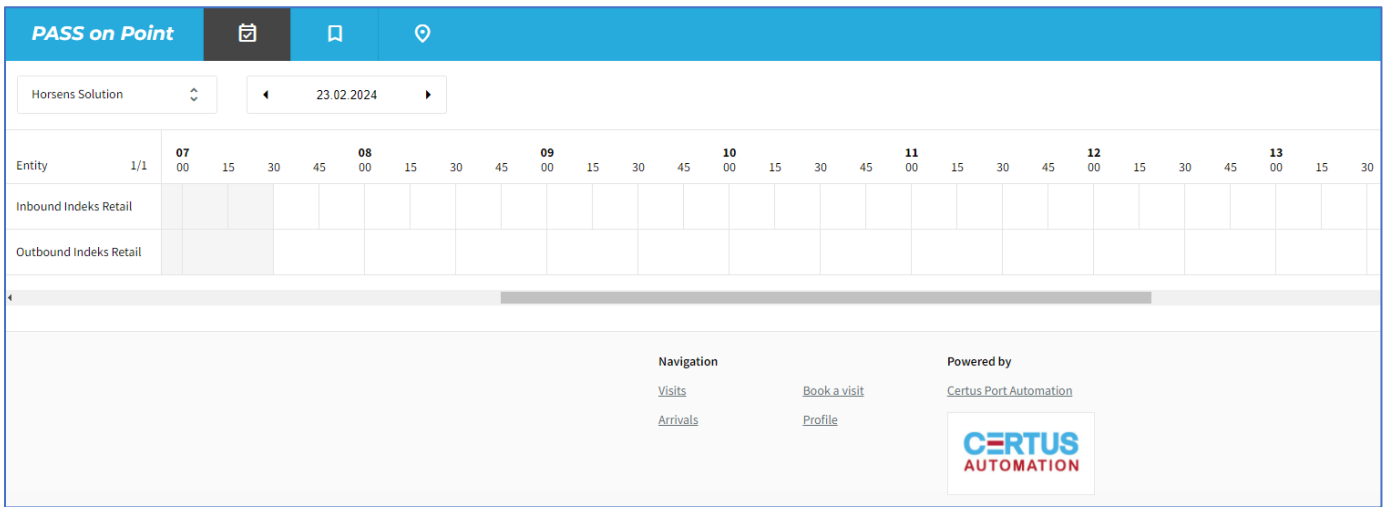

#### **Introduktion**

PASS on Point giver dig mulighed for at planlægge en levering til DSV's lager. Igennem teknologien ved porten, vil din lastbil automatisk blive verificeret i forhold til den forudbestilte levering, og chaufføren kan herved tjekke ind hurtigt og nemt.

I denne guide forklarer vi i tre nemme trin, hvordan du kan bruge PASS on Point systemet.

#### **TRIN 1: Opret en konto (kun førstegangsbrugere)**

**TRIN 2: Foretag en reservation**

#### **TRIN 3: Ankomst til porten**

#### **Trin 1: Opret en konto**

Før du kan foretage en reservation, skal du oprette en konto, der giver adgang til PASS on Point-systemet.

- 1. Gå ind p[å https://dsveurope.passonpoint.com/](https://dsveurope.passonpoint.com/)
- 2. Klik på "register" i bunden af feltet for at oprette en ny konto. (Se billede 2)
- 3. Angiv følgende oplysninger: "Fornavn", "Efternavn", "E-mail", "Brugernavn", "Adgangsord", "Bekræft adgangskode" (Se billede 3)
- 4. Klik på "register" knappen (se billede 3)
- 5. En e-mail sendes til den angivne e-mailadresse (emne: Verify email). Åbn denne e-mail og klik på linket for at bekræfte din e-mailadresse. (Se billede 4)

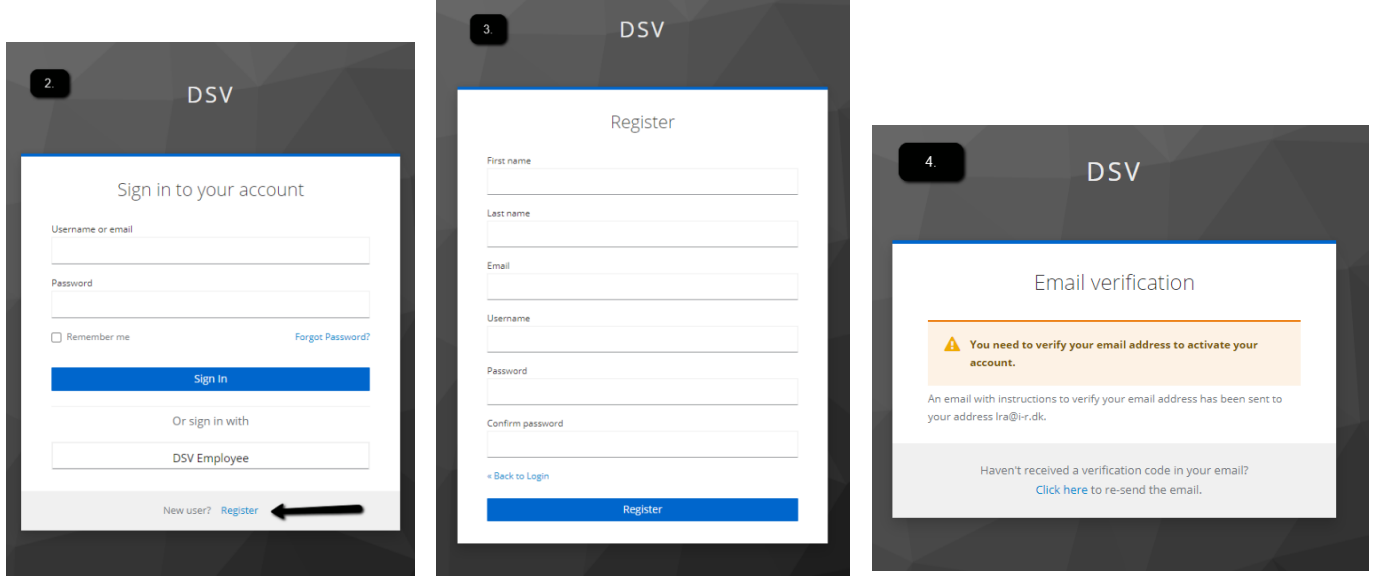

6. Efter 5 minutter, genindlæs da siden. Du skal nu vælge den primære lokation, du leverer til. Som leverandør til Indeks Retail A/S, skal du vælge 'Horsens Solution'. (Se billede 5)

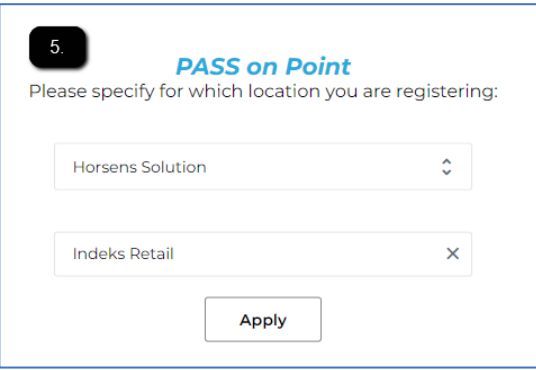

7. Udfyld feltet "message" med Indeks Retail. På den måde ved DSV, hvilken kunde I leverer til. (Se billede 5) Klik "Apply".

Administratoren fra den valgte lokation vil godkende din konto og tildele en kunde, lokation og en rolle. Når administratoren har færdiggjort din konto, kan du logge ind.

#### **Trin 2: Foretag en reservation**

Foretag din reservation i PASS on Point for en af de lokationer, der er tilgængelige for dig. Dette vil sikre automatisk adgang til vores facilitet og undgå ventetid.

- 1. Gå ti[l https://dsveurope.passonpoint.com,](https://dsveurope.passonpoint.com/) log ind og find "visits" fanen. (Grøn pil på billede 6)
- 2. Vælg den ønskede lokation (rød pil på billede 6)
- 3. Vælg den ønskede leveringsdato (gul pil på billede 6)

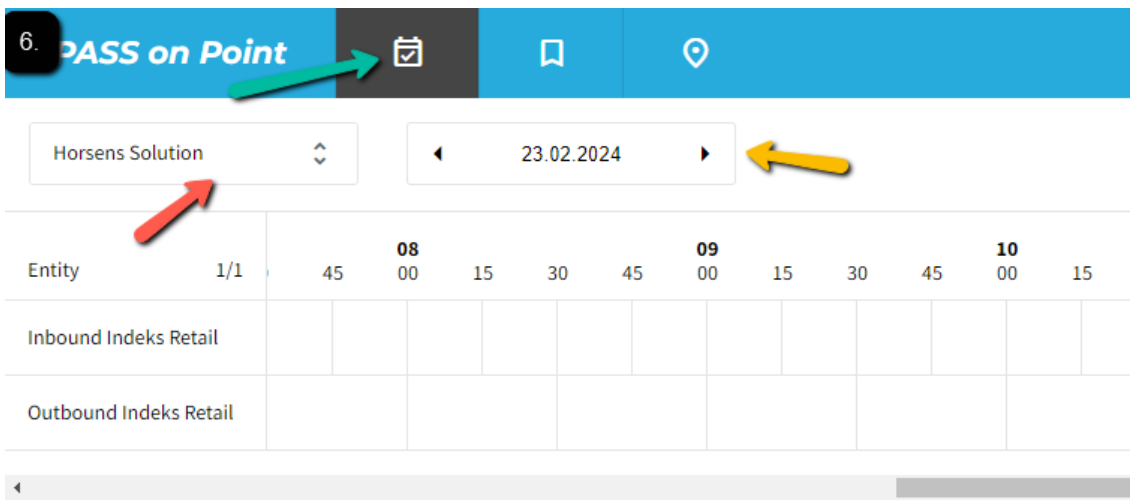

- 4. Vælg det ønskede timeslot under 'Inbound Indeks Retail', hvis I leverer, og 'Outbound Indeks Retail' hvis I afhenter. Hvis feltet er markeret med grå, så er tiden optaget (du kan redigere timeslottet senere i bookingprocessen).
- 5. Vælg kunde (her Indeks Retail) (Grøn pil på billede 7))
- 6. Tjek om lokationen er korrekt (Rød pil billede 7)
- 7. Tjek om datoen er korrekt (Gul pil billede 7)

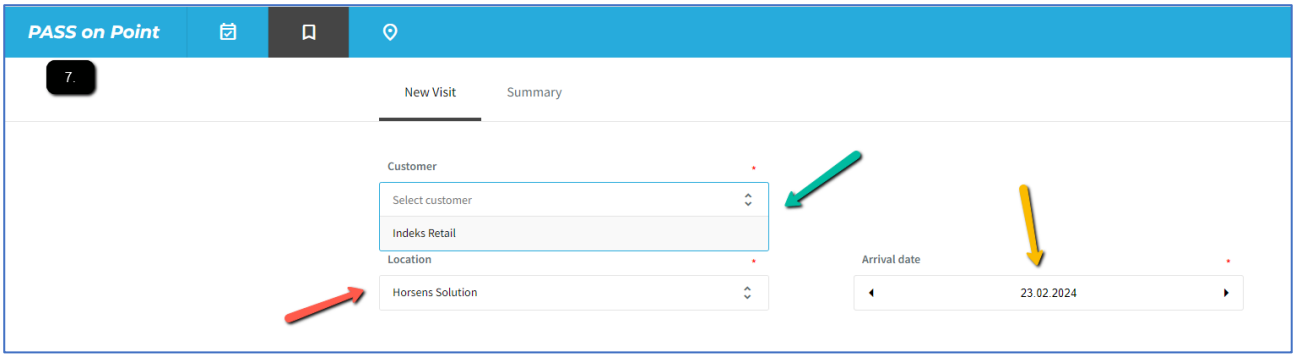

- 8. Vælg et starttidspunkt ved at vælge et timeslot. (Se billede 8)
- 9. Udfyld disse felter se billede 8
	- a. Truck license plate + Trailer license: Der kan med fordel oplyses trækker og trailer nummerplade for at komme hurtigere igennem porten, da der er kameraer, som aflæser begge nummerplader.
	- b. Numbers of pallets: Her skriver I hvor mange paller, I leverer. Dette gælder også, hvis I leverer containere, som skal tømmes. Hvis I ikke leverer på paller, skal I skrive 0 (nul)
	- c. Quantity (CLL): Her skriver I, hvor mange kolli I leverer.
	- d. PO number: skal udfyldes med Indeks Retail ordrenumre. I kan sagtens levere flere ordrer på samme sending, I skal blot skrive alle ordrenumrene separeret med komma. Fx 245108,245232,241432.
	- e. PASS on Point beregner selv hvor meget tid der skal bruges og gør opmærksom på, hvis I booker for meget eller for lidt tid, alt efter hvor mange paller eller kolli I fylder ind.
	- f. E-mail: Udfyld yderligere e-mails, hvis du ønsker at sende bekræftelsen til forskellige personer. Tryk på det blå plus, hvis flere skal modtage bekræftelsesmailen (Se billede 9)

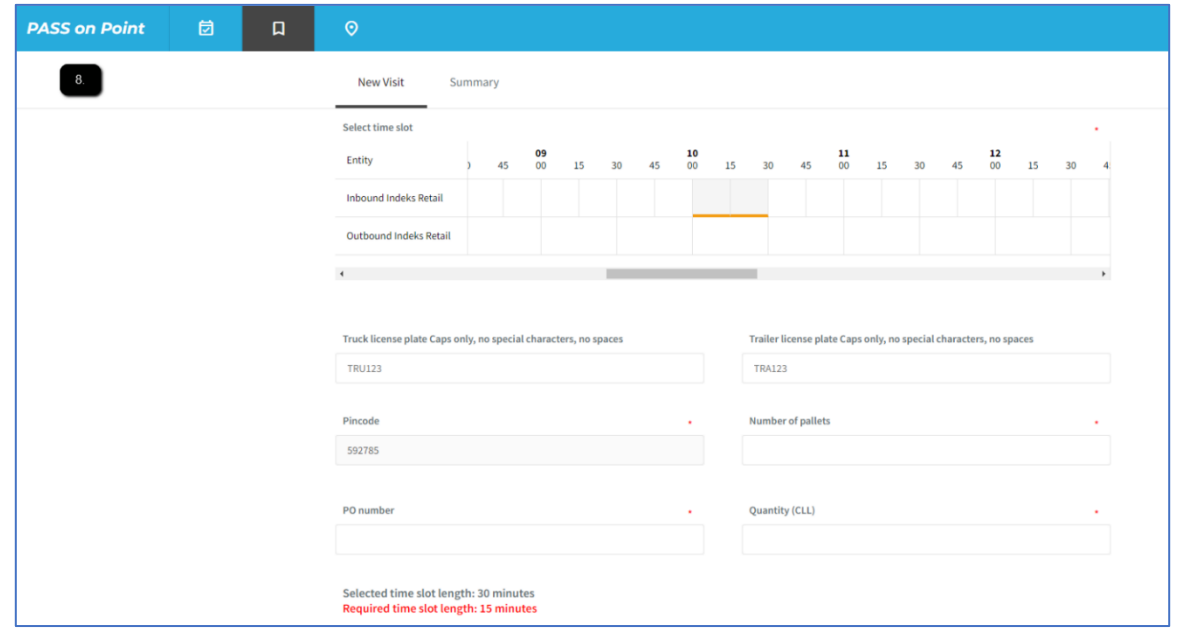

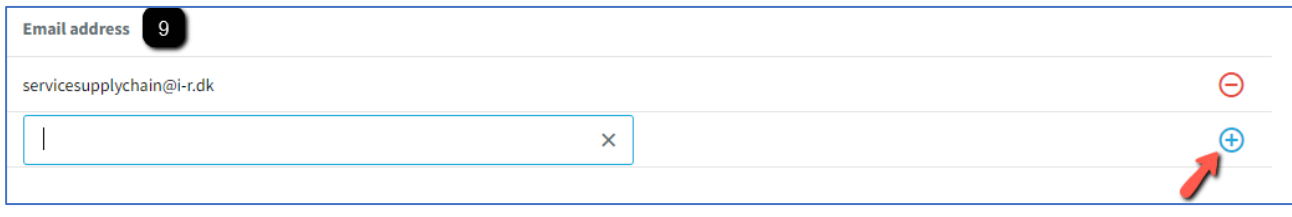

- 10. Klik på "validate" for at tjekke dit bookingforslag.
- 11. Verificer din booking i summary report. Hvis alt er fint, klik "confirm"
- 12. Bookingen er nu oprettet, og I ville kunne se den følgende notifikation: " "The visit has been succesfully created!"
- 13. En e-mail med bookingbekræftelse bliver sendt til dig og de oplyste e-mails.
- 14. Fremsend venligst bookingreferencenummeret (pinkoden) til jeres chauffør. Chaufføren skal bruge pinkoden for at få adgang til lageret, i tilfælde af at nummerplade ikke er udfyldt.

#### **TRIN 3: Ankomst til porten**

Følg instruktionerne nedenfor, når du ankommer til bommen i banen for at komme hurtigt og nemt ind i anlægget.

- 1. Hvis lastvognens nummerplade er registeret (trækker og trailer), vil den automatisk blive genkendt og givet adgang til anlægget.
- 2. Hvis I ikke har registret nummerplade, følg denne instruktion.
	- a. Vælg det ønskede sprog på displayet og tryk continue (se billede 2)
	- b. Bekræft at du har en bookingreference eller en pinkode (se billede 3)
	- c. Tast din pinkode eller bookingreference på displayet og tryk continue. (billede 4)
	- d. Hvis pinkode eller bookingreference er OK, så vil du få adgang til anlægget.
	- e. Ingen pinkode eller bookingreference? Så kan du ikke få adgang til anlægget, kontakt din transportør for at få pinkode eller bookingreference.

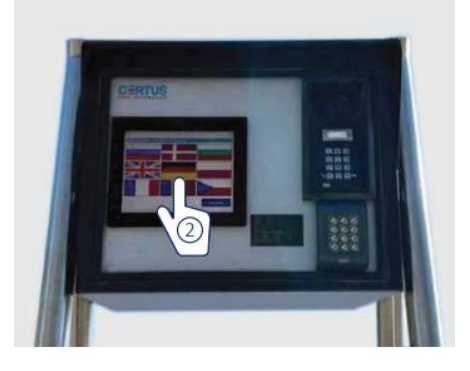

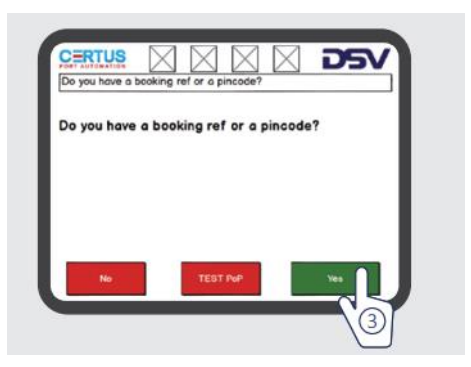

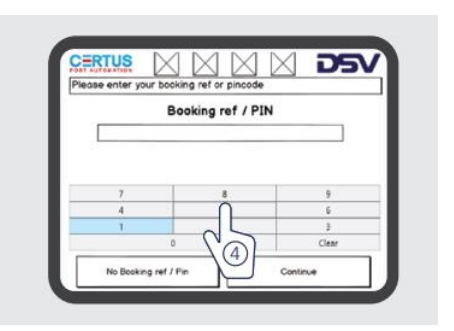

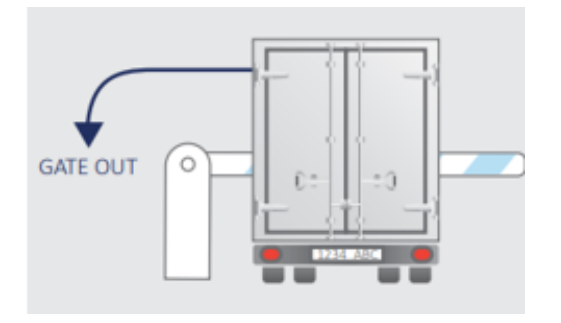

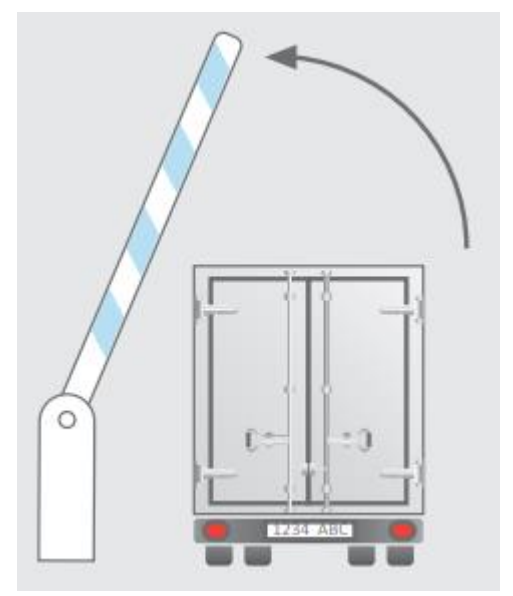